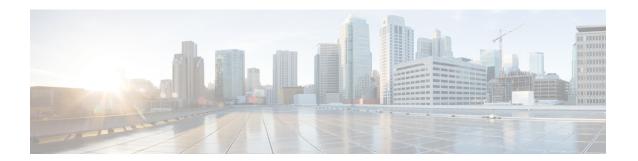

# **Topology**

• Topology, on page 1

# **Topology**

The Topology window displays color-encoded nodes and links that correspond to various network elements, including switches, links, fabric extenders, port-channel configurations, virtual port-channels, and more. For information about each of these elements, hover your cursor over the corresponding element. Also, click a node or the line for a link. A slide-in pane appears from the right side of the window. This pane displays detailed information about either the switch or the link.

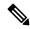

Note

You can open multiple tabs simultaneously and can function side by side to facilitate comparison and troubleshooting.

# **Status**

The color coding of each node and link corresponds to its state. The colors and what they indicate are described in the following list:

- Green: Indicates that the element is in good health and functioning as intended.
- Yellow: Indicates that the element is in warning state and requires attention to prevent any further problems.
- Red: Indicates that the element is in critical state and requires immediate attention.
- Gray: Indicates lack of information to identify the element or the element has been discovered.

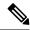

Note

 In the Topology window, FEX appears in gray (Unknown or n/a) because health is not calculated for FEX.

Similarly, in the **Fabric Builder** topology window there is no configuration sync status for the FEX and it appears as **n/a**.)

- After moving a cable from one port to another port, the old fabric link is retained in the **Topology** window, and it is shown in the red color indicating that the link is down. The port movements are not updated in the **Topology** window. You need to rediscover the switch for the updated ports to be displayed in DCNM.
- Black: Indicates that the element is down.

Starting from Cisco DCNM Release 11.4(1), if a switch is in maintenance mode, a **Maintenance Mode** badge is displayed next to the switch. If a switch is in migration mode, a **Migration Mode** badge is displayed next to the switch.

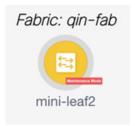

# **Scope**

You can search the topology based on the scope. The default scopes available from the **SCOPE** drop-down list is: **DEFAULT\_LAN** 

The following search options are available for **DEFAULT\_LAN**:

- · Quick Search
- Host name (vCenter)
- Host IP
- Host MAC
- Multicast Group
- VXLAN ID (VNI)
- VLAN
- FabricPath
- VXLAN OAM

# **Searching**

When the number of nodes is large, it quickly becomes difficult to locate the intended switches and links. You can quickly find switches and links by performing a search. You are also able to search for VM tracker and generic setups. Searching feature enables you to see which leaf the host is connected to.

The following searches are available:

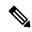

Note

By default, Quick Search is selected.

### **Quick Search**

**Quick Search** enables you to search for devices by name, IP address, model, serial number, and switch role. As you enter a search parameter in the **Search** field, the corresponding switches are highlighted in the topology. To perform a search for multiple nodes and links, separate multiple keywords using a comma, for example, ABCD12345, N7K, sw-dc4-12345, core, 172.23.45.67. Cisco DCNM supports wildcard searches too. If you know a serial number or switch name partially, you can build a search based on these partial terms that are preceded by an asterisk, for example, ABCD\*, sw\*12345, core, and so on.

The **Quick Search** provides options to search OpenStack resource based on its type, that is, IP address or name. You can search by Host IP, and the corresponding host is highlighted. You can also select a specific OpenStack cluster based on its IP address from the **OpenStack** drop-down list and search within it.

To limit the scope of your search to a parameter, enter the parameter name followed by a space and the parameter in the Search field, for example, name=sw\*12345, serialNumber=ABCD12345, and so on.

# **Host name (vCenter)**

The host name search enables you to search for hosts by using vCenter.

#### **Pod Name (Container)**

You can also click on the Pod List to view the information regarding all the pods running on the selected Cluster. If Cluster Selection is All, all the pods running on all the clusters in your topology is displayed. You can also export the Pod List data for further analysis.

# VM name (OpenStack)

Select **VM** name (**OpenStack**) from the search field and enter a VM name. The path to the fabric switch from the VM is highlighted. You should have selected **All** under OpenStack in the **Show** panel for this search option. Otherwise, this search option is disabled.

### **Host IP**

You can search the topology using host IP addresses. The **Host IP** searches the switches in the scope to locate the hosts that match the IP address that you enter in the **Search** field. The **Host IP** search supports IPv4 address. From the Search drop-down list, choose **Host IP** to search the topology using the IP Address of the host device. Enter a host IP address in the **Search** field and press **Enter**. Click **Details** to view the corresponding host details.

### **Host MAC**

You can search a topology using host MAC addresses. The **Host MAC** searches the switches in the scope to locate the hosts that match the MAC address that you enter in the **Search** field. From the Search drop-down list, choose **Host MAC** to search the topology using a host MAC address. Enter a host MAC address in the Search field and press **Enter**. Click **Details** to view the corresponding host details.

### **Multicast Group**

The **Multicast Group** search is limited to the VXLAN context, VXLAN tunnel endpoint or VTEP switches, to get VXLAN IDs (VNIs) associated with this multicast address.

Select the **Multicast Group** search from the drop-down list, enter a multicast address in the search field, and press **Enter**. Click the **Details** link next to the search field to get the detailed multicast address table. The table displays switches, which have the searched multicast address configured on them, along with associated VNI, VNI status, and mapped VLAN.

You can also hover over switches that are highlighted to view details about the search you have performed.

### **Redirected Flows**

After the physical attachment of a service node to the fabric is defined, select **Redirected Flow** from the **Quick Search** drop-down list in the **Topology** window.

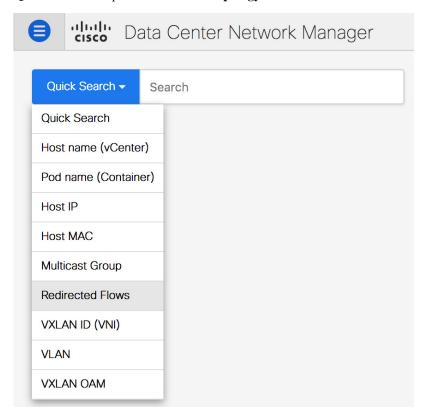

You can select a policy from the drop-down list or initiate a search by entering a policy name, source network and destination network in the search field. The search field is auto-populated based on your input.

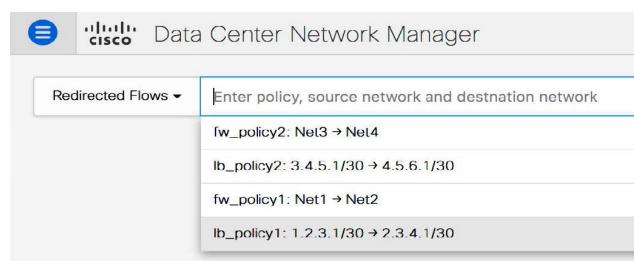

Based on the input in the search field, the switches are highlighted on the topology window. The switches, on which the source and destination network have been attached and the flow has been redirected, are highlighted on the topology window. The service node is shown as connected by a dotted line to the leaf switch on the topology window. Hover over the dotted line to get more information about the interface. Click a switch to display the redirected flows which are initiated, redirected to, or terminated on that switch. Click **Show more flows** to display the **Service Flows** window that has information about all the redirected flows.

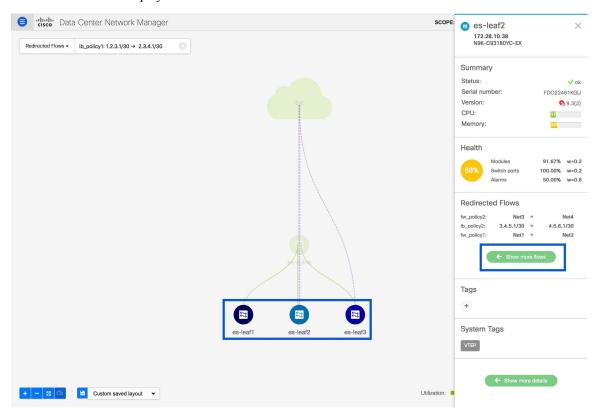

Click **Details** in the **Service Flows** window to display attachment details.

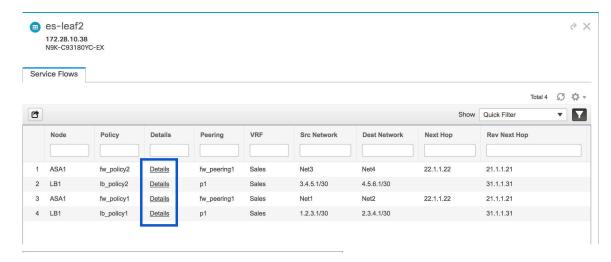

### Service Node 'ASA1' Attachment Details

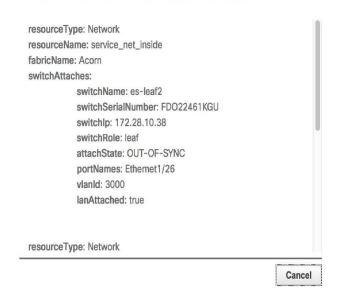

### **VXLAN ID (VNI)**

The VXLAN ID or the VNI search lets you search the topology by VNI. Select the **VXLAN ID** (**VNI**) search from the drop-down list. Enter a VNI in the search field and press **Enter**. Click the **Details** link next to the search field to view the detailed VNI table. The table displays the switches that have VNI configured on them along with associated multicast address, VNI status, and mapped VLAN.

### **VLAN**

Search by a given VLAN ID. VLAN search provides the search for the VLAN configured on the switch or the links. If STP is enabled, then it provides information that is related to the STP protocol and the STP information for links.

### **VXLAN OAM**

You can track details such as reachability and actual path of the flows in a VXLAN EVPN based-fabric topology by choosing the **VXLAN OAM** option from the **Search** drop-down list or by entering **VXLAN OAM** in the **Search** field. This displays the **Switch to switch** and **Host to host tabs**. DCNM highlights the route on the topology between the source and destination switch for these two options.

The **Switch to switch** option provides the VXLAN OAM ping and traceroute test results for the VTEP-to-VTEP use-case. Provide the following values to enable search by using the **Switch to switch** option:

- From the **Source Switch** drop-down list, choose the source switch.
- From the **Destination Switch** drop-down list, choose the destination switch.
- From the **VRF** drop-down list, choose or enter the VRF details.
- Check the All Path Included check box to include all the paths in the search results.

The **Host to host** option provides the VXLAN OAM pathtrace results for the exact path that is taken by a given flow from the VTEP or switch that is connected to the source host to VTEP or switch that is connected to the destination host. For the **Host to host** use-case, there are two suboptions:

- VRF or SVI for a network is instantiated on the switches in the VXLAN EVPN fabric. In such a scenario, the IP address information of the end hosts is required.
- Layer 2 configuration for a given network is instantiated on the switches in the VXLAN EVPN fabric. In such a scenario, both the MAC and IP address information of the end hosts are required.

Provide the following values to enable search using the **Host to host** option:

- In the **Source IP** field, enter the IP address of the source host.
- In the **Destination IP** field, enter the IP address of the destination host.
- In the VRF field, choose VRF from the drop-down list or enter the VRF name that is associated with the hosts.
- (Optional) In the Source Port field, choose Layer 4 source port number from the drop-down list or enter its value.
- (Optional) In the **Destination Port** field, choose destination port number or enter its value.
- (Optional) In the **Protocol** field, choose the protocol value from the drop-down list or enter its value. This is the Layer 4 protocol, usually TCP or UDP.
- Click the Interchange/Swap Source and Destination IPs (and MACs if applicable) icon to interchange the source and destination IP addresses. This interchange allows a quick trace of the reverse path without reentering the host IP addresses or MAC addresses.
- Check the Layer-2 only check box to search the VXLAN-EVPN fabric that is deployed in Layer 2 only
  mode for some networks, that is, Layer 2 VNIs. Note that no SVIs or VRFs should be instantiated in the
  fabric for these networks when you use this search option.

Enter values for the following additional fields:

## **Show Panel**

You can choose to view your topology based on the following options:

- Auto Refresh: Check this check box to automatically refresh the topology.
- Switch Health: Check this check box to view the switch's health status.
- **FEX**: Check this check box to view the Fabric Extender.

From Cisco NX-OS Release 11.4(1), if you uncheck this check box, FEX devices are hidden in the **Fabric Builder** topology window as well. To view FEX in **Fabric Builder**, you need to check this check box. This option is applicable for all fabrics and it is saved per session or until you log out of DCNM. If you log out and log in to DCNM, the FEX option is reset to default, that is, enabled by default. For more information, see Creating a New VXLAN BGP EVPN Fabric.

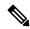

Note

The FEX feature is available only on LAN devices. Therefore, checking this check box displays only the Cisco Nexus switches that support FEX.

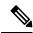

Note

FEX is also not supported on Cisco Nexus 1000V devices. Therefore, such devices will not be displayed in the topology when you check the **FEX** check box.

- Links: Check this check box to view links in the topology. The following options are available:
  - Errors Only: Click this radio button to view only links with errors.
  - All: Click this radio button to view all the links in the topology.
  - **VPC Only**: Check this check box to view only vPC peer-links and vPCs.
  - **Bandwidth**: Check this check box to view the color coding based on the bandwidth that is consumed by the links.
- OTV: Check this check box to show the Overlay Transport Virtualization (OTV) topology with the cloud icon and the dotted links from the OTV edge devices. Hovering the cursor over the cloud and the links shows the relevant information for OTV topology, such as control group, extended VLANs, and so on. The OTV search field appears below the filter field. Use the OTV search field to search the shown OTV topology that is based on Overlay ID and Extended VLAN ID. The searched virtual links based on the Overlay ID and Extended VLAN ID are marked green.

A **Details** link appears after you check the **OTV** check box. Clicking the link shows the OTV topology data. The **Overlay Network** column shows whether the particular topology is multicast based or unicast based. The **Edge Device** column displays the edge switches in the particular OTV topology. The other columns display the corresponding overlay interface, extended VLANs, join interface, and data group information.

- UI controls: Check the check box to show or hide the various controls on the **Topology** window.
- Compute: Check the check box to enable the compute visibility on the **Topology** window.
- **Refresh**: You can also perform a topology refresh by clicking the **Refresh** icon in the upper-right corner of this panel.

# Layouts

The topology supports different layouts along with a **Save Layout** option that remembers how you positioned your topology.

• **Hierarchical** and **Hierarchical Left-Right**: Provide an architectural view of your topology. Various switch roles can be defined that will draw the nodes on how you configure your CLOS topology.

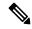

Note

When running a large-scale setup, being able to easily view all your switches on a leaf-tier can become difficult. To mitigate this, DCNM splits your leaf-tier every 16 switches.

- **Random**: Nodes are placed randomly on the window. DCNM tries to make a guess and intelligently place nodes that belong together in close proximity.
- Circular and Tiered-Circular: Draw nodes in a circular or concentric circular pattern.
- **Custom saved layout**: Nodes can be dragged around according to your preference. After you position as required, click **Save** to retain the positions. The next time you come to the topology, DCNM will draw the nodes based on your last saved layout positions.

Before a layout is chosen, DCNM checks if a custom layout is applied. If a custom layout is applied, DCNM uses it. If a custom layout is not applied, DCNM checks if switches exist at different tiers, and chooses the Hierarchical layout or the Hierarchical Left-Right layout. Force-directed layout is chosen if all the other layouts fail.

# **Zooming, Panning, and Dragging**

You can zoom in and zoom out using the controls that are provided at the bottom left of the windows or by using your mouse's wheel.

To pan, click and hold anywhere in the whitespace and drag the cursor up, down, left, or right.

To drag switches, click, hold, and move the cursor around the whitespace region of the topology.

In VXLAN (standalone, MSD, and MSD member) fabrics and external fabrics, discovered links or connections (via CDP) to non-DCNM managed switches are represented by a cloud labelled **Undiscovered**.

### **Undiscovered Cloud Display**

In the **Topology** screen, you can see an **Undiscovered** cloud at the top part of the image.

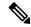

Note

The Undiscovered cloud is hidden by default. You can display the Undiscovered cloud by clicking the Cloud icon (at the bottom left part of the screen).

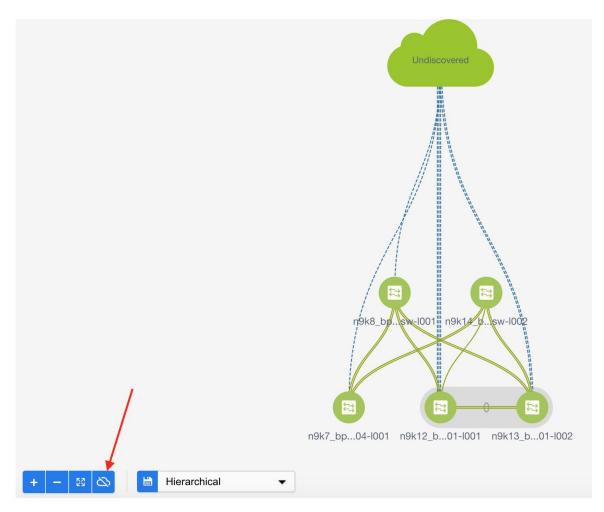

Click again to stop the **Undiscovered** cloud from being displayed. You can see that the **Undiscovered** cloud and its links to the fabric devices are not displayed.

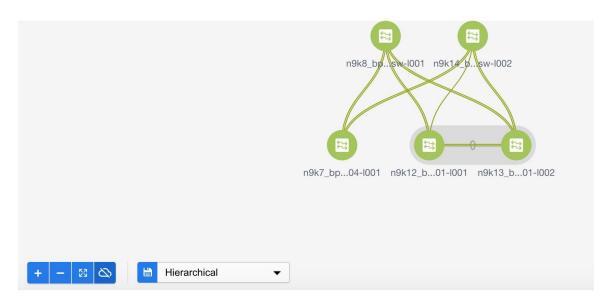

Click the Cloud icon again to display the Undiscovered cloud.

## **Switch Slide-Out Panel**

You can click on the switch to display the configured switch name, IP address, switch model, and other summary information such as status, serial number, health, last-polled CPU utilization, and last-polled memory utilization.

### **Beacon**

This button will be shown for switches that support the **beacon** command. After beaconing starts, the button will show a countdown. By default, the beaconing will stop after 60 seconds, but you can stop it immediately by clicking **Stop Beacon**.

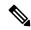

Note

The default time can be configured in server.properties file. Search for **beacon.turnOff.time**. The time value is in milliseconds. Note that this requires a server restart to take effect.

# **Tagging**

Tagging is a powerful yet easy way to organize your switches. Tags can be virtually any string, for example, building 6, floor 2, rack 7, problem switch, and Justin debugging.

Use the search functionality to perform searches based on tags.

### **More Details**

Click **Show more details** to display more information under the following tabs: **System Info, Modules, FEX, License, Features, VXLAN, VLAN, Capacity** and **Hosts**.

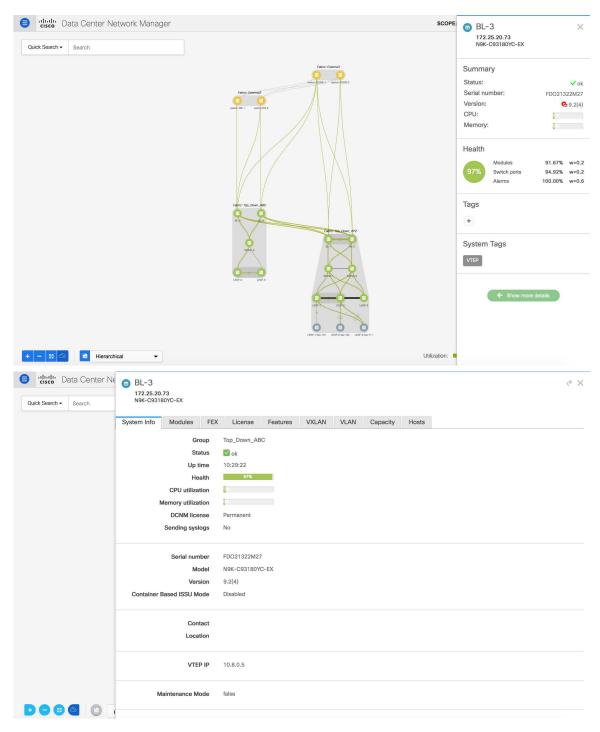

Starting from Cisco DCNM Release 11.4(1), the 400G tier has also been added to the **Physical Capacity** table under the **Capacity** tab. However, the **Physical Capacity** table under the **Capacity** tab will only show information about the physical ports that are present on the switch. For example, if the switch does not have a 400G physical port, the 400G tier is not displayed in the **Physical Capacity** table.

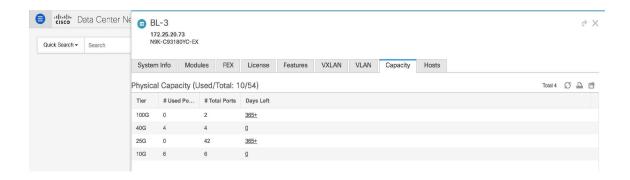

# **Link Slide-Out Panel**

You can click a link to view the status and the port or switches that describe the link.

### 24-Hour Traffic

This feature requires **Performance Monitoring** to be turned **ON**. When **Performance Monitoring** is **ON**, traffic information is collected and the aggregate information is displayed along with a graph showing traffic utilization.

# **vCenter Compute Visualization**

In virtualized environments, any kind of troubleshooting starts with identifying the network attachment point for the virtual machines. This means that a quick determination of the server, virtual switch, port group, VLAN, associated network switch, and physical port is critical. This requires multiple touch points and interactions between the server and the network administrator as well as reference to multiple tools (compute orchestrator, compute manager, network manager, network controller, and so on).

This allows you to visualize the vCenter-managed hosts and their leaf switch connections on the **Topology** window. The visualization options include viewing only the attached physical hosts, only the VMs, or both. When you select both, the topology all the way from the leaf switches to the VMs, including the virtual switches are displayed. The VM Search option highlights the path of the VM. Hover the cursor over a host or a connected uplink to view key information relevant to that entity. Up to four vCenters are supported.

VMM supports computes connecting to a border spine. Border Spine is a new switch role managed by easy fabric in Cisco DCNM 11.1(1).

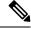

Note

- The vCenter Compute Visualization feature is supported on both the LAN Classic and Easy Fabrics installations for the vCenter-managed computes.
- It is not recommended to use special characters in a VM name as vCenter does not escape special characters used in display names. For more information, see https://vss-wiki.eis.utoronto.ca/display/VSSPublic/ Virtual+Machine+Naming.
- Cisco DCNM doesnot support non-Cisco blade servers.

Figure 1: vCenter Compute Visualization

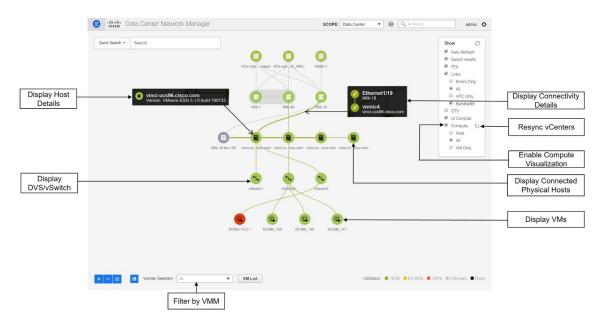

# **Support for Cisco UCS B-Series Blade Servers**

Cisco DCNM Supports hosts running on UCS type B (chassis UCS) that are behind the Fabric interconnect. You must enable CDP of the vNIC on Cisco UCSM to use this feature.

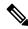

Note

By default, CDP is disabled on Cisco UCSM.

Let us consider two VMMs, VMM-A and VMM-B, for reference. After the discovery of Cisco UCS UCS B-Series Blade Servers, the Topology displays the blue colored VMM-A and VMM-B are fabric interconnect nodes. A sample topology is as shown in the figure below.

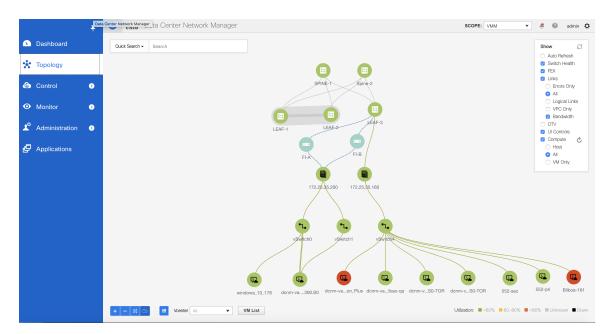

To enable CDP on UCSM, you must create a new Network Control policy using the following steps.

- 1. On the USCM, choose LAN and expand the policies.
- 2. Right-click on the **Network Control Policies** to create a new policy.
- 3. In the Name field, enter the policy name as **EnableCDP**.
- 4. Choose enabled option for CDP.

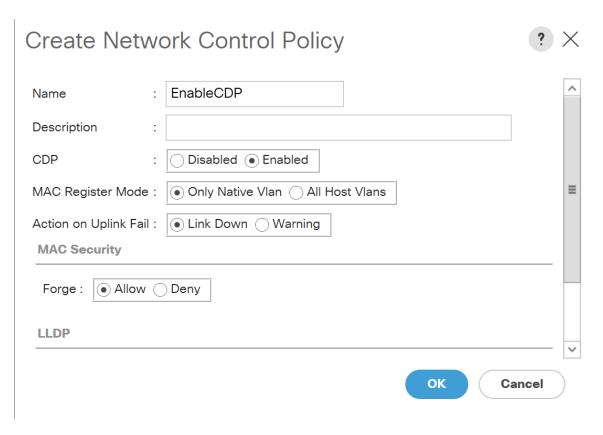

#### **5.** Click **OK** to create the policy.

To apply the new policy to the ESX NICs, perform the following steps:

- If you are using updated vNIC templates, choose each vNIC template for your ESXi vNICs, and apply the EnableCDP policy from the Network Control Policy drop-down list.
- If you are not using any vNIC templates, use the updated Service Profile Template. Apply EnableCDP policy on each of the service profile template.
- If you are using one-off Service Profiles (i.e., if each server using its own service profile), then you must go to every Service Profile and enable EnableCDP policy on every vNIC.

For more information about Cisco UCSM, refer to Cisco UCSM Network Management Guide.

# **Enabling vCenter Compute Visualization**

To enable the vCenter Compute Visualization feature from the Cisco DCNM Web UI, perform the following steps.

#### **Procedure**

### **Step 1** Choose **Control > Management > Virtual Machine Manager**.

The **Control > Management > Virtual Machine Manager** window appears.

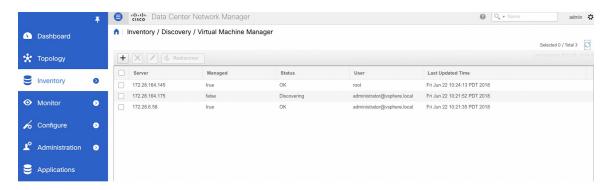

**Step 2** Click the + icon to add a new VMware vSphere vCenter.

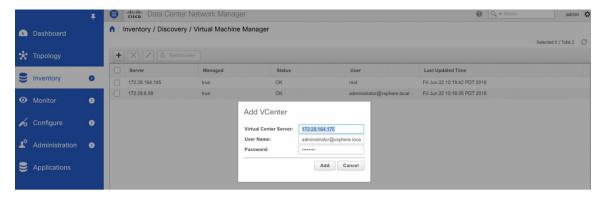

**Step 3** Enter the server IP address, username, and password to the vCenter. vCenter version 5.5 or later is required. After the initial discovery, the information that is received from the vCenter is appropriately organized and displayed on the main **Topology** window. An extra menu item labeled **Compute** appears on the **Show** pane.

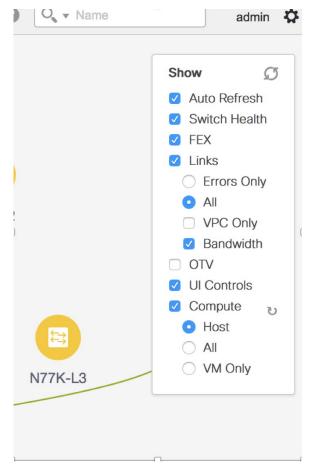

Note

When you add a vCenter, you can run into a situation where an image upload is in progress, and thus the compute visualization is not complete. The **Topology** window displays the following message for more than 10 minutes:

"Compute visualization data fetch in progress - Please give some time."

Navigate to the **Applications** window, and confirm that the VMM application is not running. If it is running, indicated by the green or orange dot on the top left corner of the application icon, the problem is caused by a different scenario. Otherwise, delete the vCenter, wait for around 15 minutes, and re-add it. Verify the application status and continue with your DCNM tasks.

# **Using vCenter Compute Visualization**

To use the vCenter Compute Visualization feature from the Cisco DCNM Web UI, perform the following steps.

#### **Procedure**

### **Step 1** Choose **Topology**.

**Step 2** In the **Show** list, select **Compute** to enable the compute visibility.

By default, the **Host** check box is selected. This implies that the topology shows the VMWare vSphere ESXi hosts (servers), that are attached to the network switches.

The following options are available in the Compute Visualization feature.

- Host
- All
- VM Only

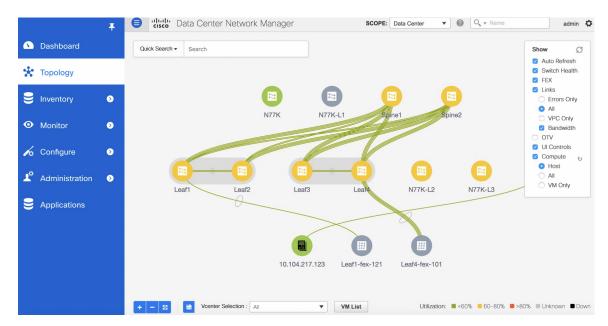

In the **All** mode, you can see double-arrows that help you to extend a node. If you double-click this node, you can see all the hidden child nodes.

**Step 3** Click a specific ESXi host to view additional information.

The expanded topology displayed in the following figure, shows the virtual switches (both vSwitch and Distributed Virtual Switch) that are configured on the specific ESXi host.

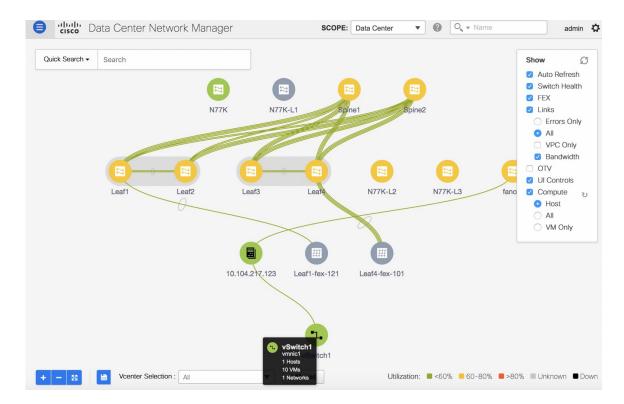

**Step 4** When changing from the **Host** suboption to the **All** suboption, all the compute resources are expanded.

When **All** is selected, an expanded view of all the hosts, virtual switches, and virtual machines that are part of the topology are displayed. If a VM is powered off, it is shown in red color; otherwise, it is shown in green color.

Note The vCenter search is unavailable when compute visualization is not enabled. Also, this search is available only when you select the **All** option.

**Step 5** Instead of browsing through the large set of available information, to focus on a specific VM.

Enter a host name (vCenter) in the **Search** field at the top-left. When you start entering the characters, the topology is instantaneously updated with matching objects.

Note Ensure that you select the **FEX** checkbox when you are viewing Compute nodes. The Hosts or VMs behind the FEX will be dangling, otherwise.

### **Using the Virtual Machine List**

The **Virtual Machine List** allows you to view the complete list of virtual machines.

### **Procedure**

- Step 1 Choose Topology.
- Step 2 Click VM List.

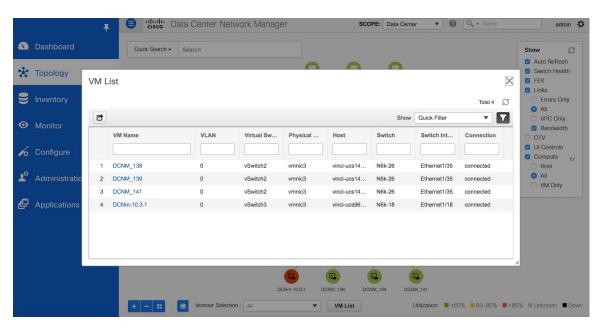

Click Export to export the list of virtual machines into a .csv file.

Click on the name of a VM to view additional information about that virtual machine.

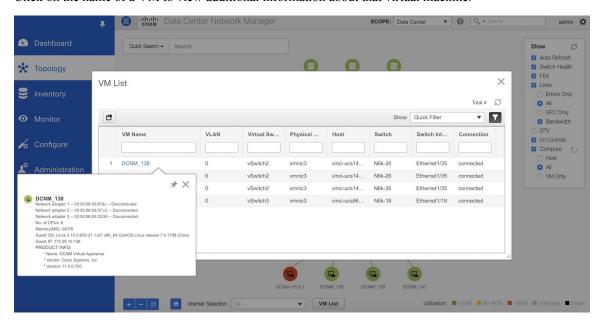

When you export the VM List to a .CSV file, the .CSV file may appear correct. However, when the .CSV file is imported into Microsoft Excel, it might get reformatted, for example, the VLAN column 1-1024 could be reformatted to a date 1/1/2019. Therefore ensure that columns are formatted correctly in Microsoft Excel while importing the .CSV file.

### **Resynchronizing Virtual Machines**

### **Procedure**

- **Step 1** Choose **Topology**.
- Step 2 Click Resync vCenters icon next to Compute.

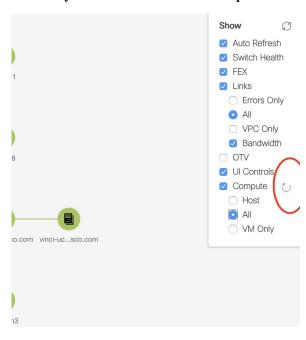

### **Selecting a Column in the Virtual Machine List**

### **Procedure**

**Step 1** In the **VM List** window, click the **Columns** under the gear icon drop-down list.

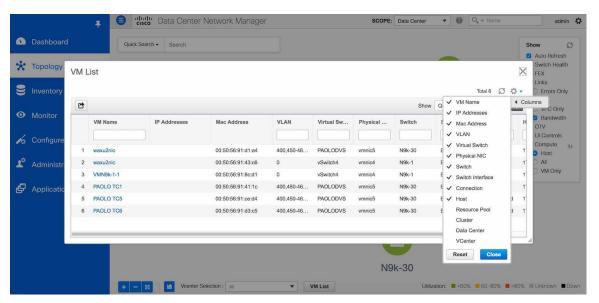

Step 2 Select the columns that you want to display in the VM list table. If you select additional columns, click **Resync** vCenters icon to refresh and view the new columns.

Periodic resynchronization with the vCenter happens in the back-end. To configure the resync timer value, choose **Administration > DCNM Server > Server Properties**. In the **#GENERAL > DATA SOURCES VMWARE** section, specify the timer value in the **vmm.resync.timer** field. The default value is 60 (for 60minutes), and this value can be increased or decreased. If you enter a value that is less than 60 minutes, the feature is disabled.

# **Troubleshooting vCenter Compute Visualization**

The following error window appears when the vCenter times out. This error might occur when the discovery of the vCenter is in progress.

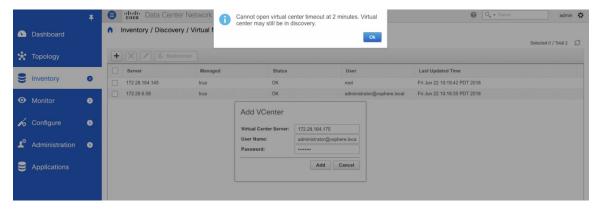

#### **Viewing Topology in Scale Mode**

The following window shows how the **Topology** window appears after about 200 devices are available in the topology. Note that the topology graph is trimmed down at scale.

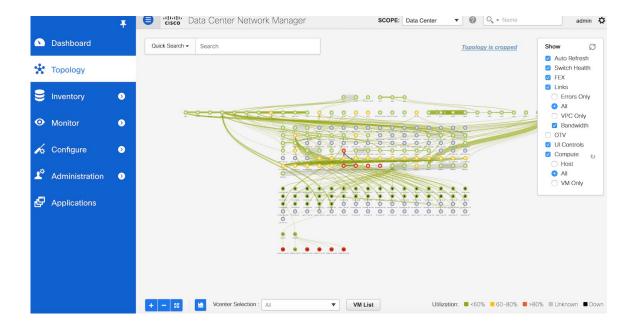

# **Container Orchestrator**

From Release 11.3(1), Cisco DCNM allows you to configure Container Orchestrator. This feature allows you to visualize Kubernetes cluster as Container Orchestrator with the Cisco DCNM.

Ensure that you have successfully configured the VMM on Cisco DCNM before enabling Container Orchestrator Visualization feature. However, you do not need VMM for Bare-metal based Kubernetes cluster.

The Container visualization begins only after the first Kubernetes cluster is added to the container orchestrator. The information that is received from Kubernetes is appropriately organized and displayed on the main Topology window. An extra menu item labeled **Containers** appears on the Show pane.

At any point of time, click on any component in the **Topology** to view all the network paths between the selected component and fabric.

The following image details all the various features for Container Orchestrator Visualization on Cisco DCNM.

Scope Search 0 Q 0 0 0 Resync Containers BareMetal based Enable Container Kubernetes Cluster node VM based Namespaces associated Cluster node with the Filter by Click to view Pods running on the Namespace Increase, Decrease, Kubernetes Cluster

You can view the Container Orchestrator visualization based on the following important options:

- Refresh: Click on this icon to refresh the topology data.
- Auto Refresh: Select this checkbox to refresh the topology automatically.
- Switch Health: Select this checkbox to view the switch health status.
- Links: Select this check box to view links in the topology. The following options are available:
  - Errors Only: Click this radio button to view only links with errors.
  - All: Click this radio button to view all the links in the topology.
  - VPC Only: Check this check box to view only vPC peer-links and vPCs.
  - **Bandwidth**: Check this check box to view the color coding based on the bandwidth that is consumed by the links.
- **UI controls**: Select this check box to show all the various controls on the Topology window.
- Compute: Check the check box to enable the VCenter Compute Visualization.
  - Select Host to display the Compute hosts.
  - Select All to display all the compute nodes.
  - Select VM Only to display only the VMs.

**Resync** to resynchronize the topology by clicking the Resync icon located next to Compute in the Show panel.

- **Containers**: Check the check box to display the containers.
  - By default, Namespaces only is selected to display only the Namespaces in the Kubernetes cluster

- Select All to view both Namespaces and Pods associated with the namespaces.
- **Resync**: You can also resynchronize the topology by clicking the **Resync** icon located next to Containers in the Show panel.

We recommend that you wait for few minutes before resynchronizing the Containers, after Compute Resync is complete.

### **Using the UI Controls on Container Orchestrator Visualization**

After you enable Containers on the Show panel, the cluster nodes are displayed with their Namespaces associations. For VM based Kubernetes cluster, based on the Compute selection (Hosts or VM Only or All), the topology displays the Kubernetes Clusters and associated Namespaces. For Bare-metal based Kubernetes cluster, compute selection is not required.

The icon indicates the Kubernetes nodes. The Kubernetes installation type and IP address are displayed on the Kubernetes Cluster. The icon indicates the Namespaces in the Kubernetes Cluster, and the icon indicates the Pods associated with the Namespace.

Kubernetes Clusters are of two types:

- VM based Kubernetes clusters are hosted on the VCenter.
- Kubernetes installed on Bare-metal, which is directly connected to a Switch.

On the UI Controls, from the Cluster Selection drop-down list, you can select one cluster to view the Container Visualization on that Cluster.

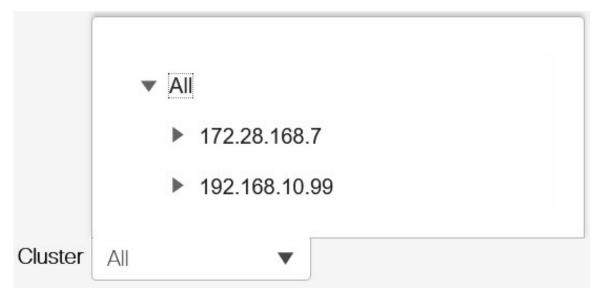

The topology now displays the Container Visualization only for the selected Cluster. Note that the other Kubernetes Clusters icon changes to the VM icon.

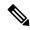

Note

Ensure that you select the FEX checkbox when you're viewing Compute nodes. The Hosts or VMs behind the FEX will be dangling, otherwise.

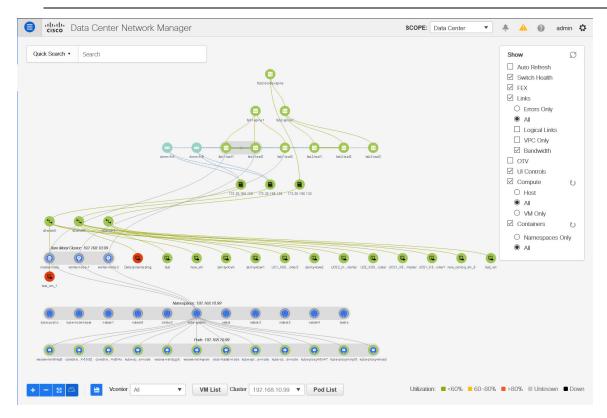

Double-click on the Nodes to view details about the node. A side panel appears, showing the Node Summary. Click **Show More Details** to view MetaData, Specifications, and Status information for the selected node.

Metadata tab consists of Kubernetes node or Pod name. Specifications tab include the desired design or configuration of the node or the Pod. Status tab indicates the running state information of the node or the pod.

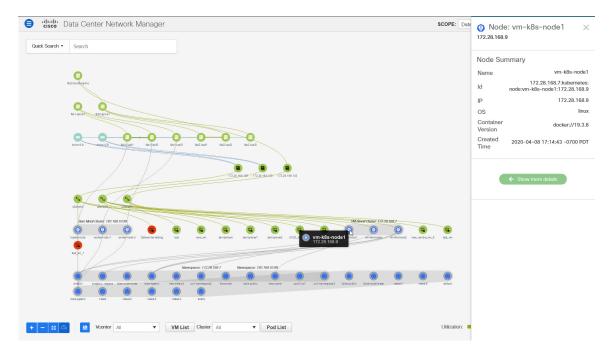

Double-click on the Namespaces to view the pods running on it. Double click on the Namespace again, to collapse the Pods associated with the Namespace.

Select **All** under the Containers on the Show panel to view all the Pods running on all the Namespaces. If there are more than 200 Pods, a new cropped view of the Topology is displayed with 5 Namespaces per Cluster, and 5 Pods per Namespace, to avoid rendering delays. An indicator appears to indicate that the Topology is cropped. You must view the Pod list to see the complete Topology details. You can also export the Pod List data for further analysis.

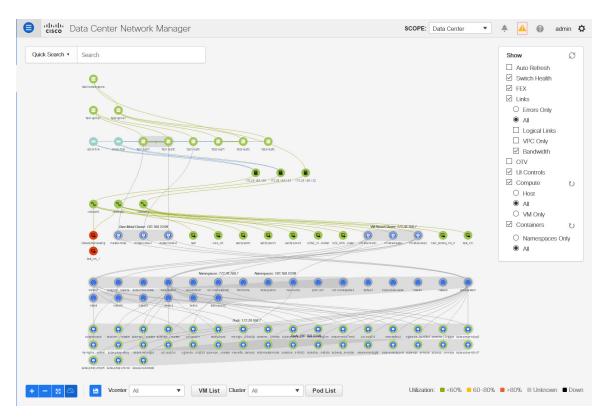

Double-click on the Pods to view details about the pod. A side panel appears, showing the Pod Summary. Click **Show More Details** to view MetaData, Specifications, and Status information for selected pod, specific to the Namespace to which it is connected.

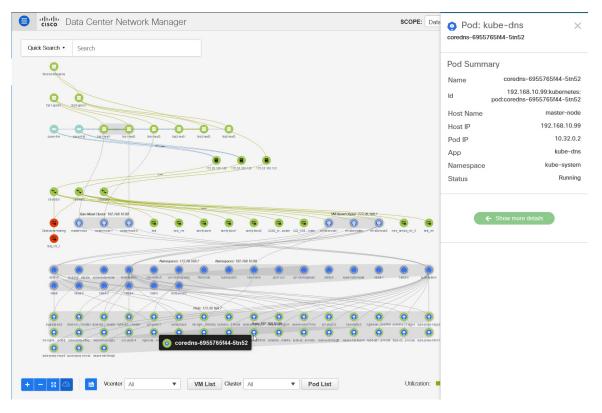

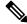

Note

Ensure that you select the **FEX** checkbox when you're viewing Container nodes. The Hosts or VMs behind the FEX will be dangling, otherwise.

You can also click on the Pod List to view the information regarding all the pods running on the selected Cluster. If Cluster Selection is All, all the pods running on all the clusters in your topology is displayed. You can also export the Pod List data for further analysis.

#### Pod Name (Container) Topology Search

You can locate the Pods using the Topology Search. From the Topology **Search** drop-down list, select **Pod name** (**Container**) Search type. In the Search field, enter the pod name. The pods and the namespace to which is connected in highlighted in the Topology.

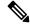

Note

The Pod search is partial unless you enter the exact name of the Pod. All the pods starting with the search string are highlighted.

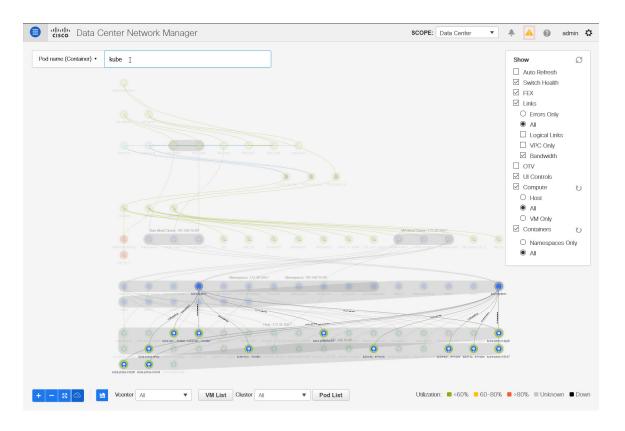

# **OpenStack Workload Visibility**

Typically, a data center deployment comprised of various kinds of workloads such as bare-metal servers and VMs. Any kind of troubleshooting begins with the location of one or more servers on which the workload resides followed by the investigation of the compute, storage, and network resources that are servicing that workload.

From Cisco DCNM Release 11.5(1), OpenStack plugin is provided by DCNM that helps you to monitor OpenStack Clusters. You can get visibility with respect to the physical network connectivity and virtualized workloads, and debug VM networking-specific issues within the context of the data center.

#### **Guidelines**

- You can't start or stop the OpenStack application from the DCNM application catalog. The OpenStack application starts after the addition of the first OpenStack cluster. The OpenStack application is stopped when you remove the last OpenStack cluster instance from the DCNM OpenStack inventory. Any intermediate deletion of OpenStack cluster instance does not have impact on running of OpenStack plugin application.
- Based on the auto-resync feature of the OpenStack application, it retrieves information from the cluster at the configured interval.

# **OpenStack Topology Scale**

• If there are more than 100 OpenStack VMs, only 5 VMs per host are shown, the remaining is cropped out with a message displayed. The message shows the total number of hosts and VMs.

- The OpenStack plugin can monitor up to four OpenStack clusters.
- The OpenStack plugin can monitor up to 1000 VMs across four clusters, that is, 250 VMs per cluster.

### **Notifications and Triggers for OpenStack**

RabbitMQ notification (oslo.messaging) bus configuration should be completed on the OpenStack cluster.
 Make the following configuration changes in the OpenStack Nova service.

Replace the parameter values as shown. The Nova configuration file is located at the path: /etc/nova/nova.conf.

```
[notifications]
notify_on_state_change=vm_and_task_state
default_level=INFO
notification_format=both

[oslo_messaging_notifications]
driver = messagingv2
transport_url=rabbit://guest:guest@X.X.X.X:5672/topics=notifications
retry=-1
```

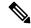

#### Note

- **transport\_url** is the address of the RabbitMQ endpoint hosted on the server having IP X.X.X.X at port 5672. Replace it with the appropriate server IP address.
- guest:guest is the username and password to connect to the endpoint.

Also, open port 5672 by setting the appropriate 'iptables' rule so that the monitoring application client can connect to the port and read the notification data.

- OpenStack plugin receives and handles the real-time change notifications from the OpenStack cluster and updates the topology description information. The real-time change notifications are related to the change of state of VM (for example, adding, deleting, or updating a VM) and change of state of network (for example, shutting down of a link between VM and the virtual switch).
- Powering on of a cluster node reflects in the topology view. The corresponding node is added to the cluster view. Similarly, powering down of a cluster node reflects in the topology view. The corresponding node is removed from the cluster view.
- Adding or deleting a node (controller, compute, or storage) in the OpenStack cluster is reflected automatically in DCNM in the Topology cluster view.

# **Using OpenStack Visualizer**

### Before you begin

Make sure to add an OpenStack cluster in DCNM. For more information, see OpenStack Visualizer.

#### **Procedure**

- **Step 1** Navigate to **Topology**.
- Step 2 In the Show panel, select the OpenStack check box to display only the OpenStack cluster nodes connecting with the fabric without displaying any of the VMs inside the cluster. This is host only view. The nodes are displayed as grouped according to the cluster. The following options are available under OpenStack:
  - Select **Host** to display only OpenStack cluster hosts.
  - Select All to display all OpenStack cluster nodes and the VMs instances hosted on the cluster nodes.
  - Select VM Only to display only OpenStack VMs instances.

You click the **resync** icon next to OpenStack to resync all the clusters. This icon is disabled until the resync operation is complete.

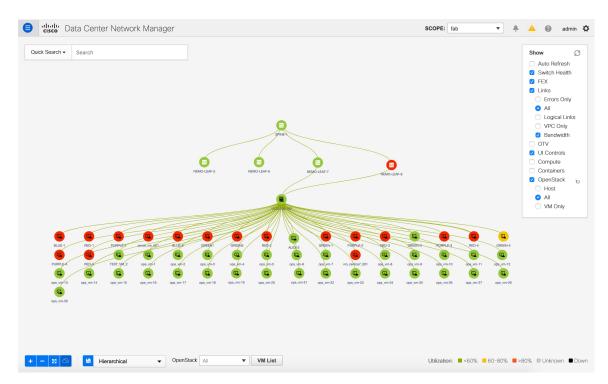

The color coding of each VM node corresponds to its state. The colors and what they indicate are described in the following list:

- Green: Indicates that the element is in good health and functioning as intended.
- Yellow: Indicates that the element is paused and suspended.
- Red: Indicates that the element is stopped, or it is shut down.
- **Step 3** From the **OpenStack** drop-down list, select **All** to display all OpenStack cluster nodes from all the OpenStack clusters that exist.

Select a specific OpenStack cluster IP address from this drop-down list to display all the OpenStack cluster nodes from the selected OpenStack cluster. Note that a single cluster is identified by the grey color grouping of its nodes.

- **Step 4** From the **SCOPE** drop-down list, select a fabric. This action shows the OpenStack cluster if it is connected to the selected fabric.
- **Step 5** Hover over the topology to see a tooltip information popup that shows more details of the given OpenStack resource. This action is also be applicable to the edges connecting the two resources. The following details are displayed:
  - The tooltip information for an OpenStack cluster Host contains Host IP and version.
  - The tooltip information for an OpenStack VM displays the VM Name, VM status: Locked/ Unlocked, VM IP, MAC, and VLAN.
  - Hover over a link between a host and a VM to get information about it such as IP address of a host and VM, and the MAC address details.
  - Click and hold a resource to see all the edges connecting to it.

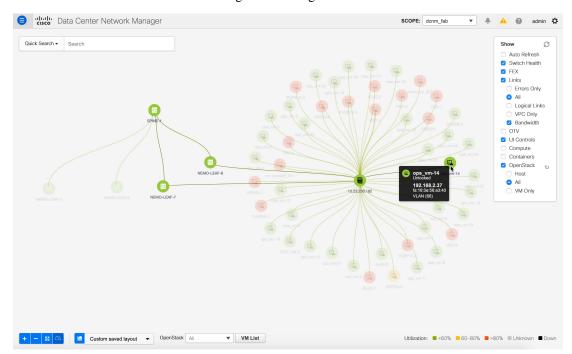

# **Viewing VMs in OpenStack Clusters**

#### **Procedure**

Step 1 Double-click a VM to view summarized OpenStack VM data such as its name, IP, MAC, memory, segment type, locked or not, power, state, and vCPU info. Click **Show more details** to view the information such as operational state, specifications, and meta data of a VM.

**Note** A VM can have two interfaces connecting to a host. In this case, the VM is connecting to two different networks on the host with two different IP addresses.

**Step 2** Click **VM List** to display a tabular view of the cluster topology.

The VM List(OpenStack) window displays the following details of VMs:

- VM Name, its IP address and MAC address
- Host name that is connected to a VM
- Switch name that is connected to a VM, switch's IP address, MAC address, and interface
- Port channel ID and VPC ID
- VLAN segment type
- Power state and status of the VM
- Allocated memory and vCPUs

You can search and filter VMs by using the search fields under each column. Click **Export** to export this data into a .CSV file.

Viewing VMs in OpenStack Clusters